## **Anleitung - Lohnbits® App Mitarbeiter anlegen**

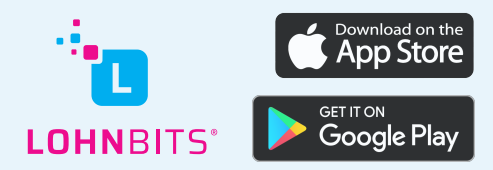

Stand: 20.10.2022

In der Lohnbits®-App können Sie neue Mitarbeiter in wenigen Minuten anlegen.

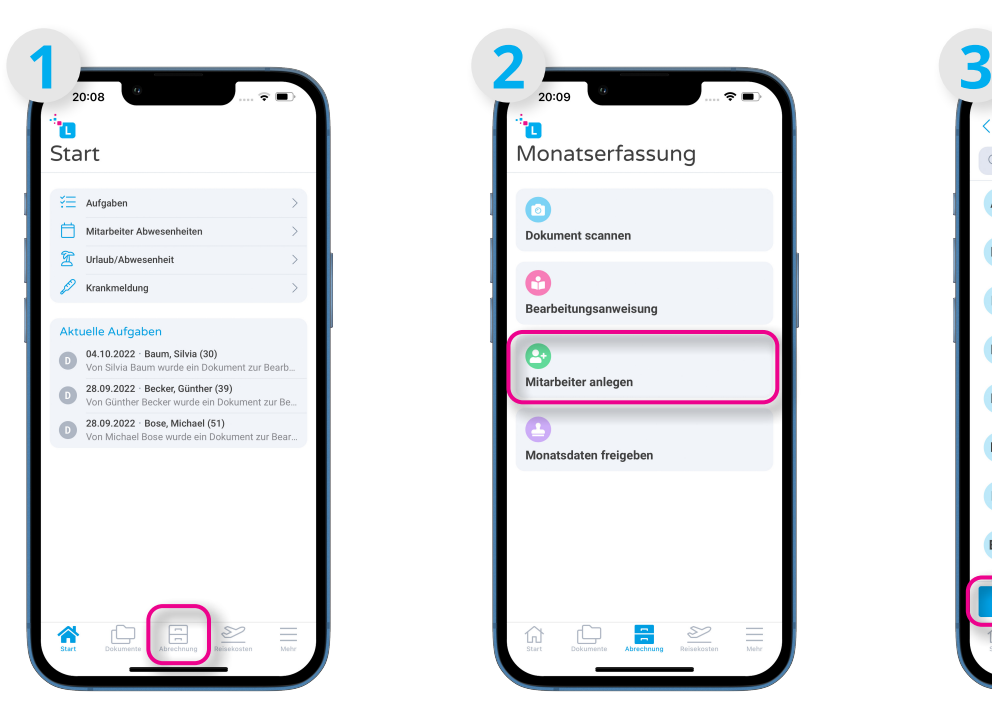

Öffnen Sie Ihre Lohnbits®- App und klicken Sie unten auf den "Abrechnung"-Button.

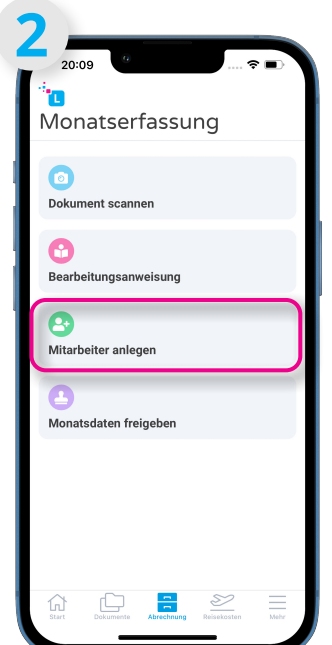

Wählen Sie nun "Mitarbeiter anlegen" aus.

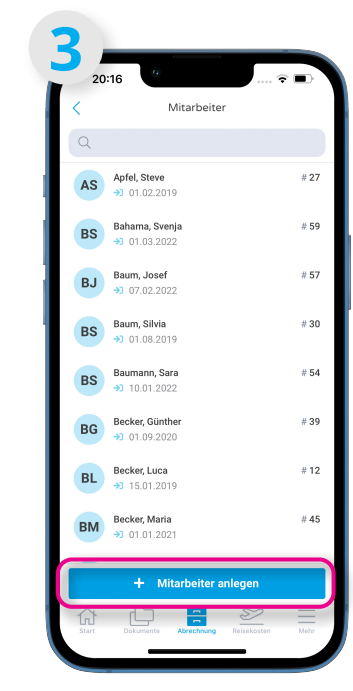

Sie sehen eine Liste Ihrer aktuellen Mitarbeiter\*innen. Klicken Sie nun auf "+ Mitarbeiter anlegen".

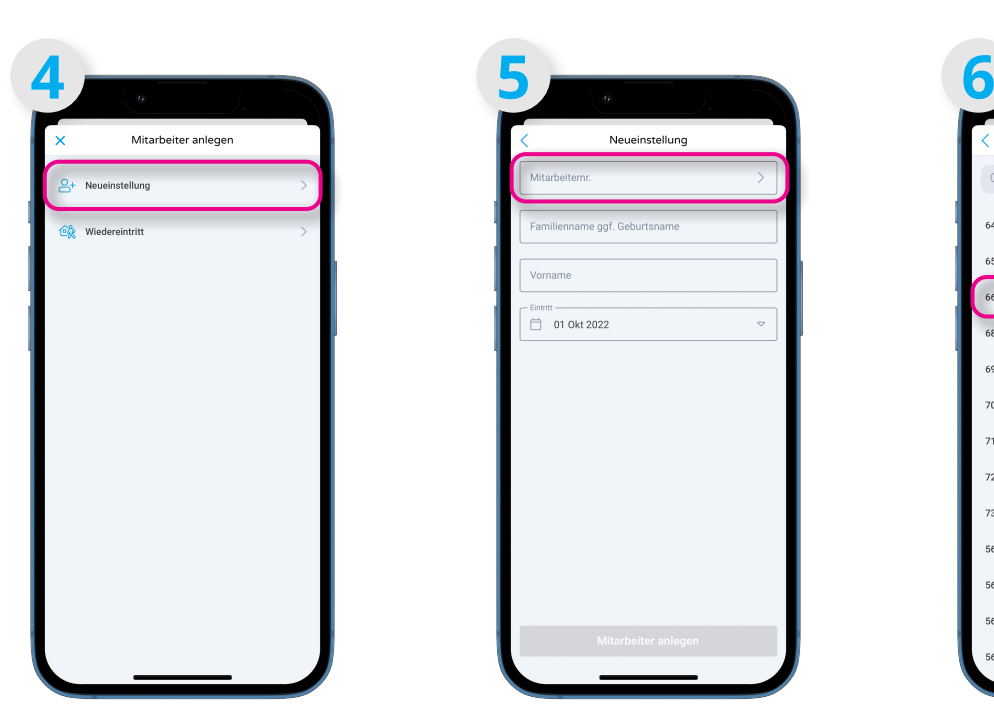

Sie können zwischen Neueinstellung und Wiedereintritt wählen. Klicken Sie auf "Neueinstellung".

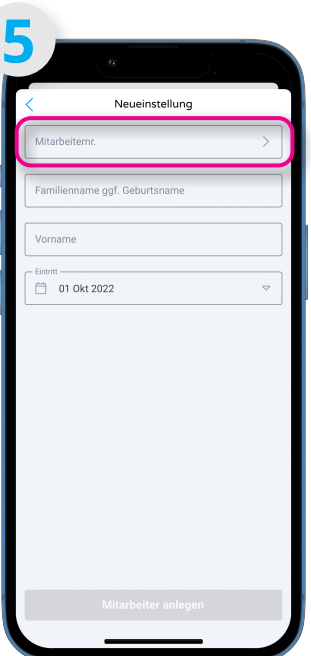

Wählen Sie das Feld "Mitarbeiternr." aus.

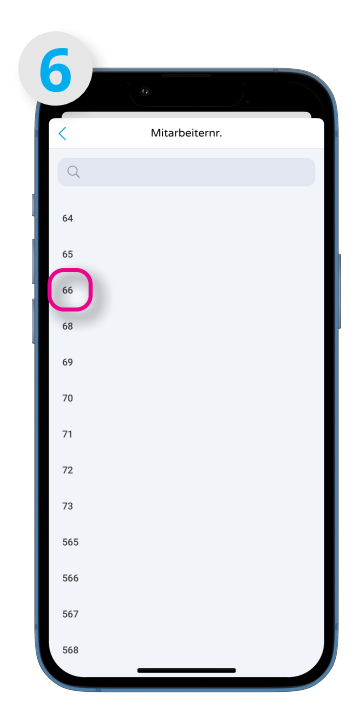

Sie können nun aus einer Liste freier Mitarbeiternummern wählen.

## **Neueinstellung:**

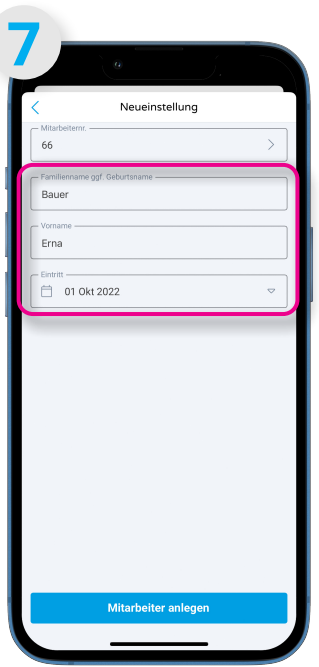

Geben Sie nun noch Namen und Vornamen ein sowie das Eintrittsdatum. Klicken Sie anschließend auf "Mitarbeiter anlegen".

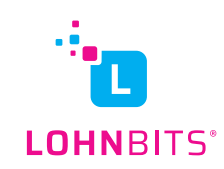

## **Wiedereintritt:**

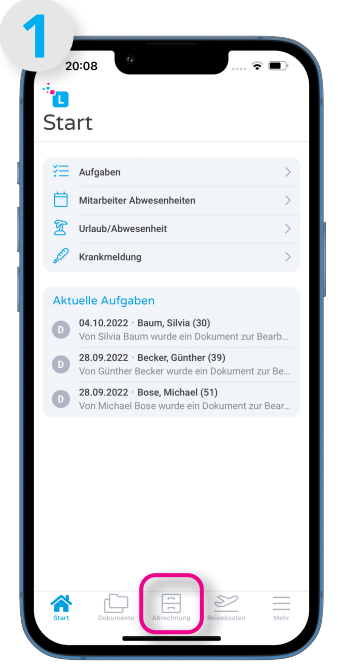

Öffnen Sie Ihre Lohnbits®- App und klicken Sie unten auf den "Abrechnung"-Button.

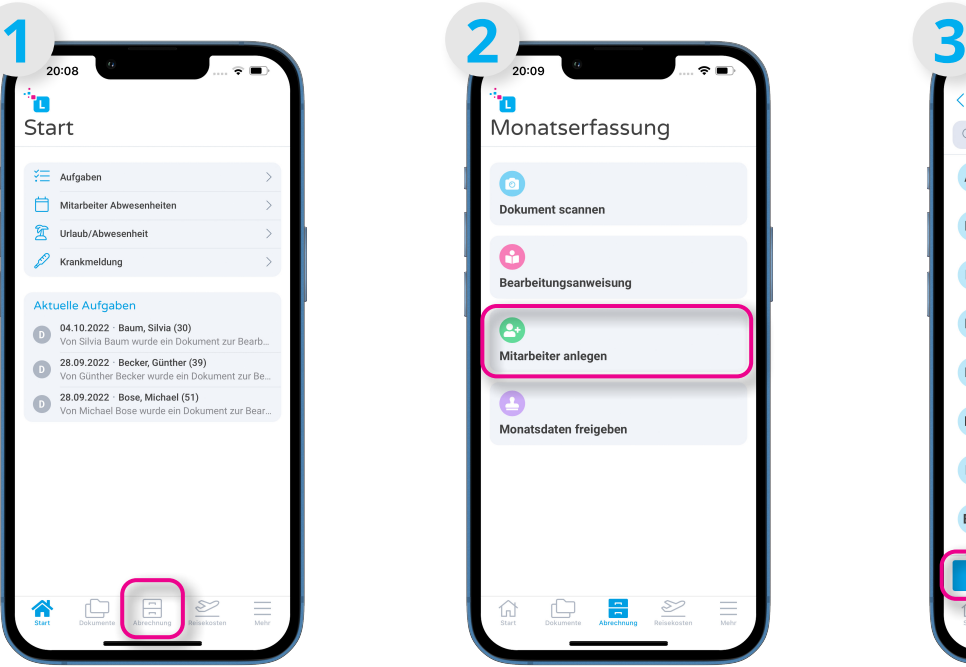

Wählen Sie nun "Mitarbeiter anlegen" aus.

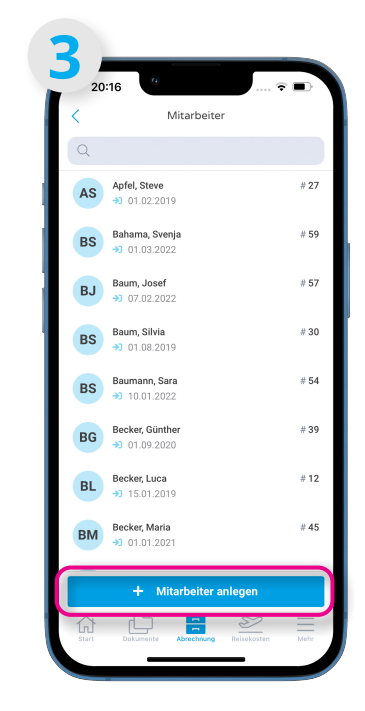

Sie sehen eine Liste Ihrer aktuellen Mitarbeiter\*innen. Klicken Sie nun auf "+ Mitarbeiter anlegen".

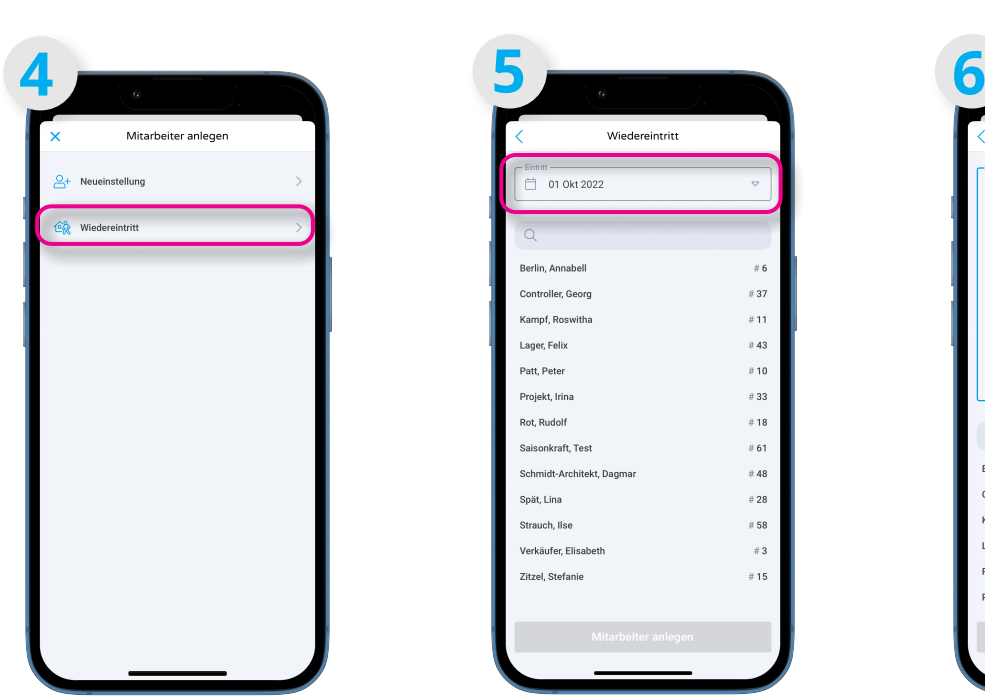

Sie können zwischen Neueinstellung und Wiedereintritt wählen. Klicken Sie auf "Wiedereintritt".

| Wiedereintritt<br>Eintritt<br>01 Okt 2022<br>Q<br>Berlin, Annabell<br>Controller, Georg<br>Kampf, Roswitha<br>Lager, Felix<br>Patt, Peter | # 6<br>#37<br>#11 |
|----------------------------------------------------------------------------------------------------|-------------------|
|                                                                                                    |                   |
|                                                                                                    |                   |
|                                                                                                    |                   |
|                                                                                                    |                   |
|                                                                                                    |                   |
|                                                                                                    |                   |
|                                                                                                    |                   |
|                                                                                                    | #43               |
|                                                                                                    | #10               |
| Projekt, Irina                                                                                                    | # 33              |
| Rot, Rudolf                                                                                                    | $\pm 18$          |
| Saisonkraft, Test                                                                                                    | #61               |
| Schmidt-Architekt, Dagmar                                                                                                    | $\pm 48$          |
| Spät, Lina                                                                                                    | $\pm 28$          |
| Strauch, Ilse                                                                                                    | #58               |
| Verkäufer, Elisabeth                                                                                                    | #3                |
| Zitzel, Stefanie                                                                                                    | $\equiv$ 15       |

Wählen Sie die Datumsauswahl oben aus, um das Eintrittsdatum anzugeben.

| 6                       |                | ı,             |                     |                  |           |                    |  |  |
|-------------------------|----------------|----------------|---------------------|------------------|-----------|--------------------|--|--|
|                         | Wiedereintritt |                |                     |                  |           |                    |  |  |
| Eintritt                |                |                |                     |                  |           |                    |  |  |
| A                       | 01 Okt 2022    |                |                     |                  |           | Δ                  |  |  |
|                         | Oktober 2022 > |                |                     |                  | Č         | $\mathbf{\hat{ }}$ |  |  |
| <b>MO</b>               | $\mathbf{D}$   | MI             | DO.                 | FR               | <b>SA</b> | S <sub>0</sub>     |  |  |
| 26                      | 27             | 28             | 29                  | 30               | 1         | $\overline{c}$     |  |  |
| $\overline{\mathbf{3}}$ | $\ddot{4}$     | 5              | 6                   | 7                | 8         | q                  |  |  |
| 10                      | 11             | 12             | 13                  | 14               | 15        | 16                 |  |  |
| 17                      | 18             | 19             | 20                  | 21               | 22        | 23                 |  |  |
| 24                      | 25             | 26             | 27                  | 28               | 29        | 30                 |  |  |
| 31                      | 1              | $\overline{2}$ | 3                   | $\boldsymbol{A}$ | 5         | 6                  |  |  |
|                         |                |                |                     |                  |           |                    |  |  |
| Q                       |                |                |                     |                  |           |                    |  |  |
| Berlin, Annabell        |                |                |                     |                  |           | # 6                |  |  |
| Controller, Georg       |                |                |                     |                  |           | #37                |  |  |
| Kampf, Roswitha         |                |                |                     |                  |           | #11                |  |  |
| Lager, Felix            |                |                |                     |                  |           | #43                |  |  |
| Patt, Peter             |                |                |                     |                  |           | #10                |  |  |
| Projekt, Irina          |                |                |                     |                  |           | #33                |  |  |
|                         |                |                | Mitarbeiter anlegen |                  |           |                    |  |  |

Es öffnet sich der Kalender. Wählen Sie das passende Eintrittsdatum.

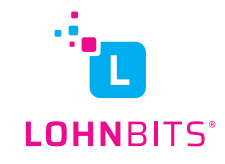

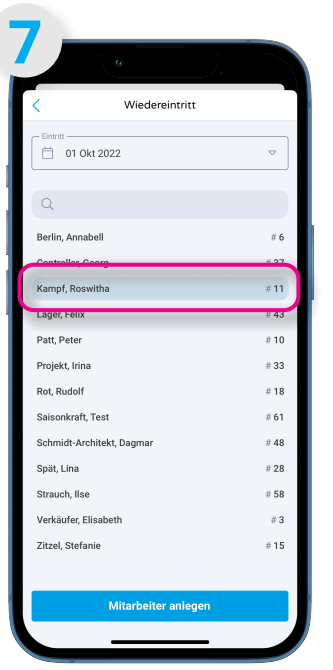

Nun können Sie den passenden Namen aus der Liste der ehemaligen Mitarbeiter auswählen. Klicken Sie danach auf "Mitarbeiter anlegen".

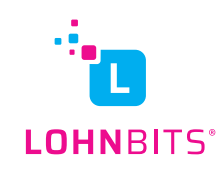